# Washington State Appellate Courts' Portal Registration Instructions Register as an Individual

In order to use the Washington State Appellate Courts' Portal to electronically file with either the Washington State Supreme Court or any Division of the Washington State Court of Appeals, you must first register to use the Portal. The instructions that follow should be used when opting to Register as an Individual.

Individuals, who will not have someone filing on their behalf, and that are not associated with an established office, will need to setup an account.

Portal users who must sign up as individuals include:

- Attorneys not associated with an established office
- CJC Employees
- Court Reporters (non-court employees)
- Federal Court Employees
- Out of state attorneys
- Pro Se Litigants/Participants
- Transcriptionists
- WSBA Employees

## **General Registration Information**

Before beginning please be review the following as it will aid you in quickly navigating the process.

- **Washington State Attorneys** When information is entered for attorneys, who are members of the Washington State Bar Association (WSBA), please take note of the following:
	- $\triangleright$  A valid WSBA bar number is required and must be on record with the Administrative Office of the Courts (AOC).
	- $\triangleright$  The WSBA must have the most current last name and email address for the attorney, and the WSBA must have already provided the current information to the AOC.
	- $\triangleright$  Registration attempts will fail if an entered bar number does not exactly match the last name and email address stored in the AOC system.
	- $\triangleright$  If the registration process fails because the AOC does not have the most current information, please contact the WSBA to update your record and ask the WSBA to forward your information to the Administrative Office of the Courts.
- **A unique User ID will be required.** Besides being unique, the User ID must meet th[e User ID Standards.](https://ac.courts.wa.gov/index.cfm?fa=home.showpage&page=userIdStandards) The User ID Standards are available on the Washington State Appellate Courts' Portal Registration page and may also be reviewed i[n Appendix A](#page-4-0) below.
- **A strong Password will be required.** The Password must conform to the [Password Standards.](https://ac.courts.wa.gov/index.cfm?fa=home.showpage&page=passwordStandards) The Password Standards are available on the Washington State Appellate Courts' Portal Registration page and may also be reviewed i[n Appendix B](#page-10-0) below.
- **Terms and Conditions for using the site must be accepted.** The [Terms and Conditions](https://ac.courts.wa.gov/index.cfm?fa=home.showpage&page=termsAndConditions) are available on the Washington State Appellate Courts' Portal Registration page and may also be reviewed in [Appendix C](#page-11-0) below.

### **Individual Registration – Initial Page**

### **To begin the registration process, please do the following:**

- 1. Go to https://ac.courts.wa.gov/
- 2. Click on the box titled Register as an Individual
- 3. Fill out and submit the initial page

### **Individual Registration - Initial Page**

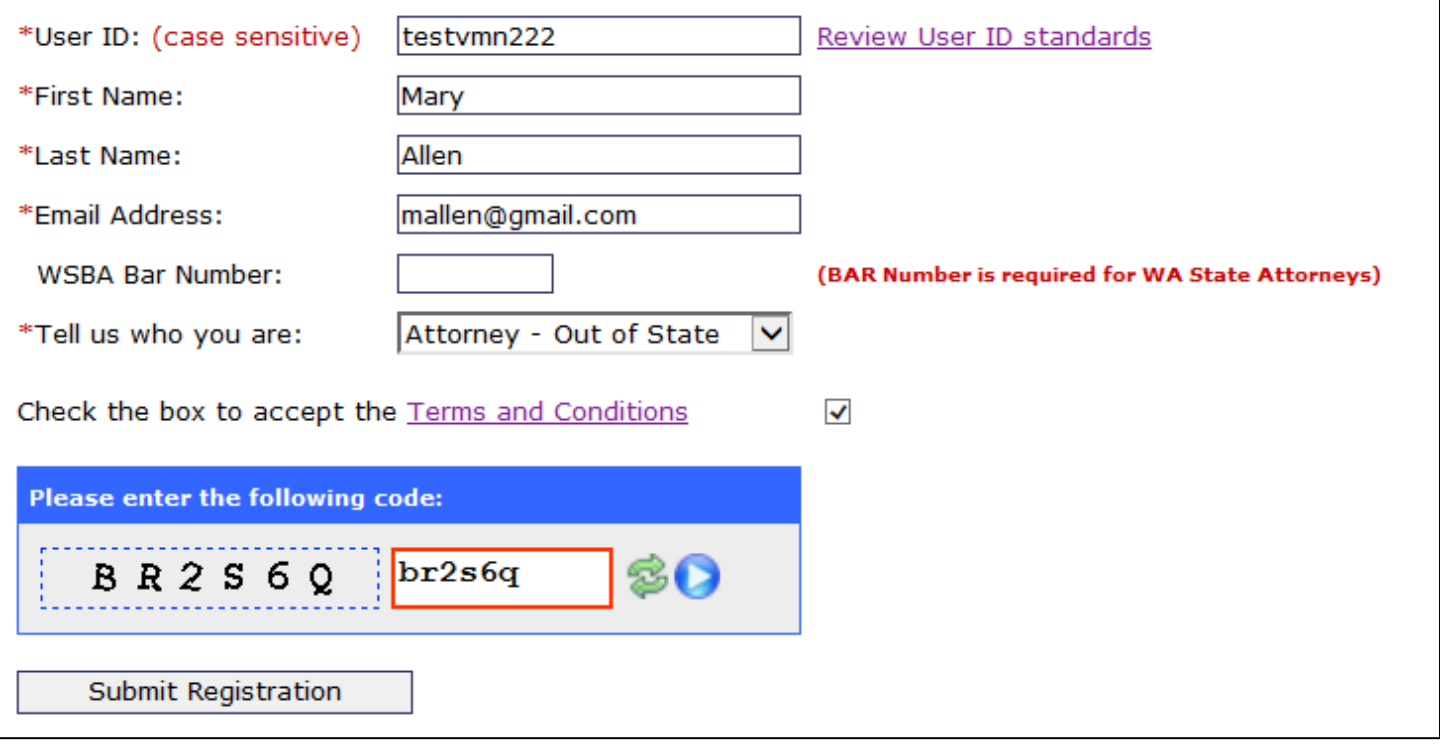

### **On the initial registration page, please do the following:**

- 1. Enter a User ID that meets the User ID Standards
- 2. Enter a First Name and Last Name
- 3. Enter an Email Address. **Note – the email cannot already exist in the system – it must be unique.**
- 4. If filing as a member of the WSBA, enter a Bar Number (if a Bar Number is entered, the Last Name and Email address in our system must match what is entered on the form)
- 5. Tell us who you are by selecting a role from the drop down box. If you select Member of the WSBA or Attorney working for the WSBA, then you need to enter your Bar Number.
- 6. Accept the Terms and Conditions
- 7. Enter the security code displayed on the page
- 8. Submit the Registration Request

After submitting the initial registration page, all entered fields will be validated. If issues are found, the page will be redisplayed with a list of errors.

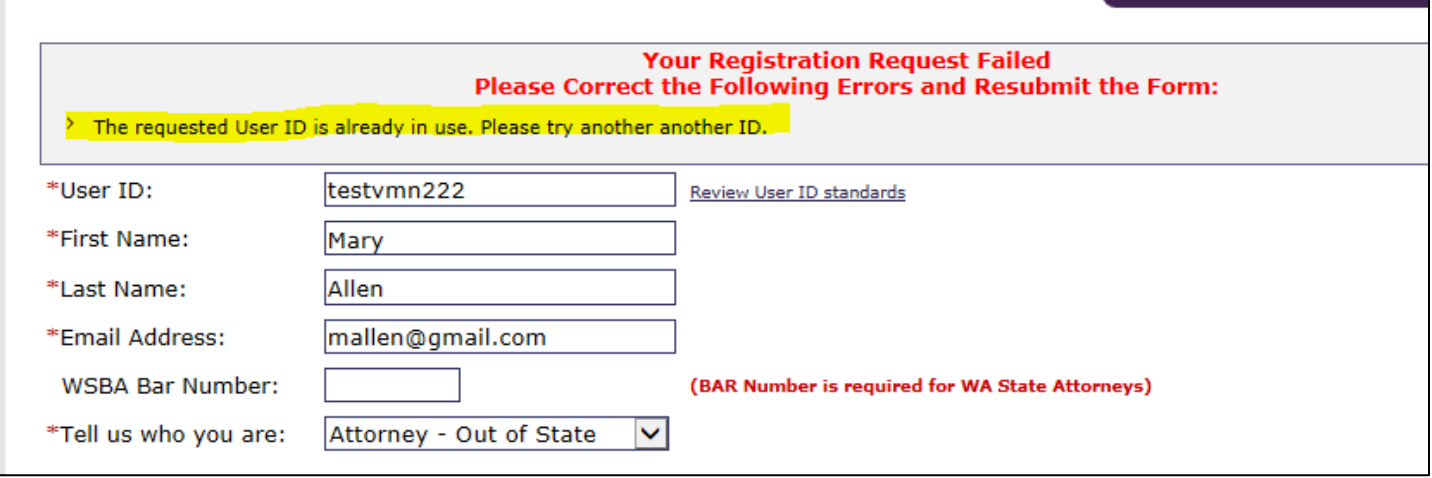

## **Individual Registration - Contact Information Page**

Once the initial information is entered and verified, a page requesting contact information will be displayed. The form that is presented will depend on whether or not the registrant is an attorney.

Washington State Attorney contact information is provided by the WSBA and cannot be changed via the portal. If changes are needed to the information that is stored in our system, you will need to contact the Washington State Bar Association. The Bar in turn, will update the information stored by the Administrative Office of the Courts.

Attorneys will be able to modify the Firm Name and enter an alternate email address. If an alternate email address is entered, that email will receive copies of correspondence sent when documents are filed. Additionally attorneys may select a default court. That is a court that they tend to file with most often.

Non WSBA attorneys, will be asked to provide their contact information.

## Washington State Appellate Courts' Portal Registration

The Washington State Bar Association (WSBA) has provided the Washington State Courts with the information below.

Because this information was provided by the WSBA, it cannot be changed on this site. If any of the information displayed below is incorrect, please contact the WSBA and ask them to forward the correct information to the Administrative Office of the Courts (AOC).

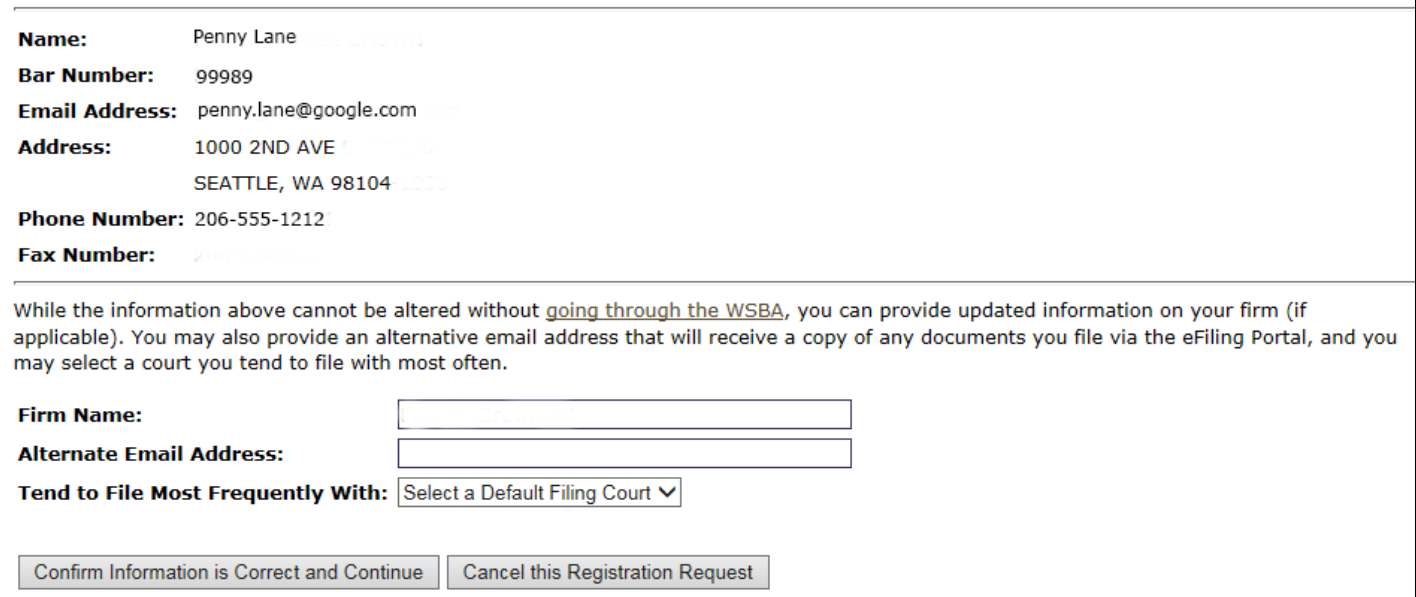

To complete the form:

- 1) Optionally enter a firm name.
- 2) Optionally enter an alternative email address. This email address will receive a copy of portal correspondence sent to the official email address on file for the attorney.
- 3) Optionally select a court that will be used as a default when eFiling via the portal.
- 4) Click Confirm to continue or Cancel the registration of the attorney information is not correct.

## **Individual Registration – Non Attorney Information**

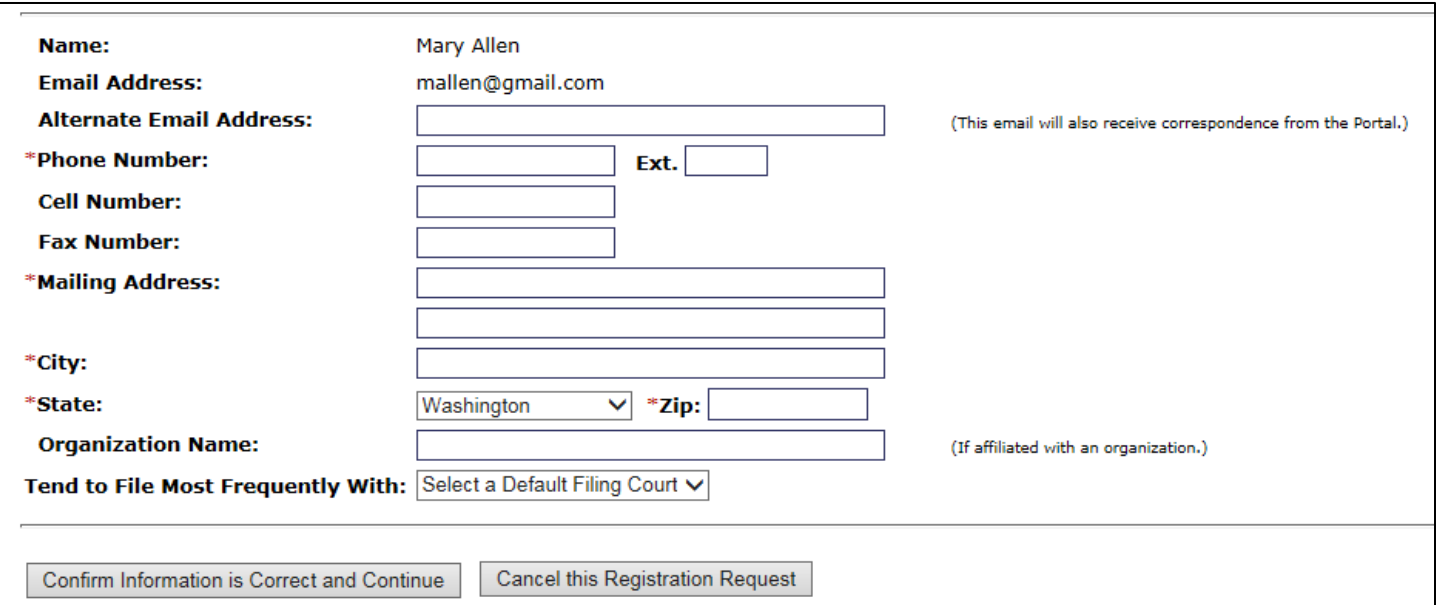

### To complete the form:

- 1) Enter all required information (phone number and mailing address).
- 2) Optionally, you may enter an organization you are associated with.
- 3) Depending on the role you have chosen, you may or may not have the option to choose a default court. Some roles will only file with the Supreme Court, so the option is not displayed. But for those roles that may file with the Court of Appeals as well as the Supreme Court, you may choose to select the court you tend to file with most often.
- 4) Once the form is completed, click Confirm Information is Correct and Continue.

## **Individual Registration Security Information Page**

<span id="page-4-0"></span>The third page needed to complete the registration process requires that you enter security related information. You will be required to select three security questions then answer each question. You will also be required to create a password that conforms to the password standards.

## **Individual Registration – Security Information**

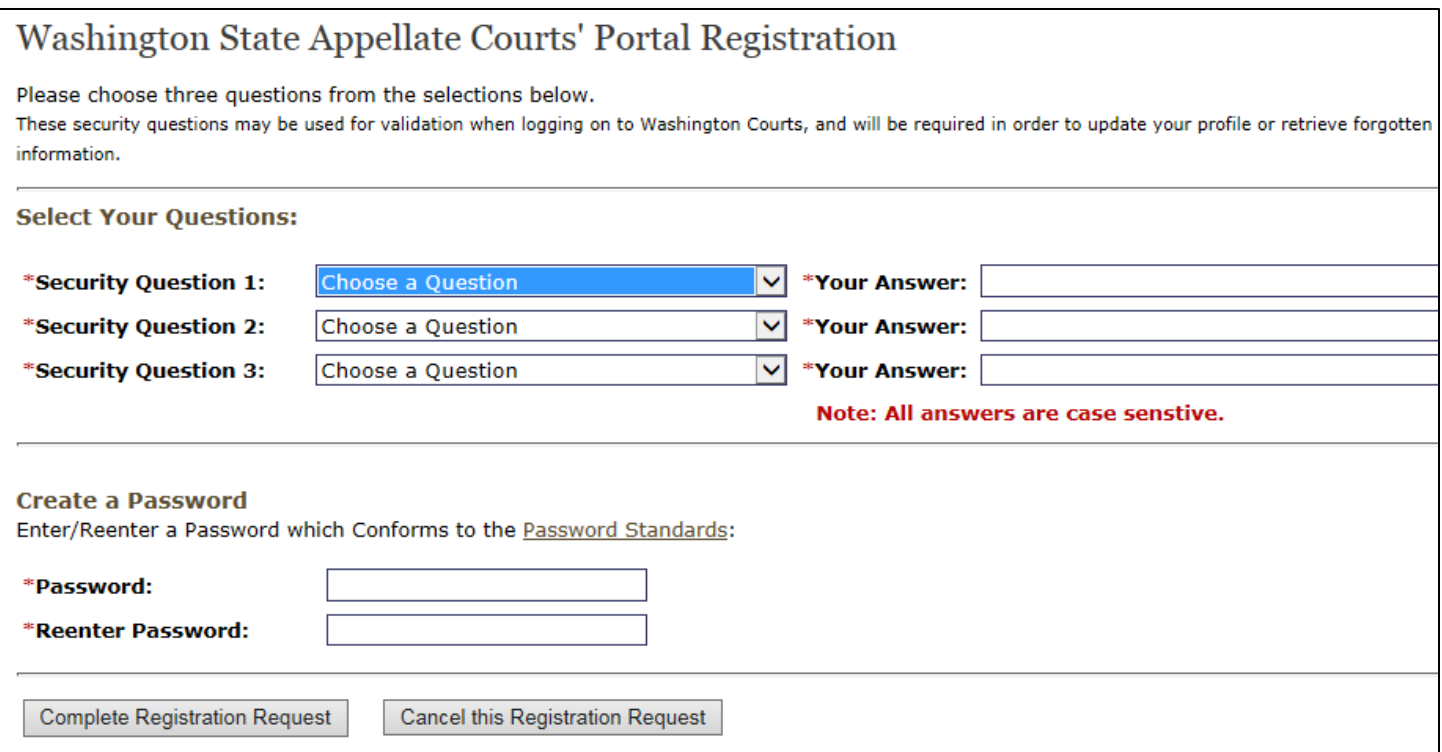

To complete the page:

- 1. Select 3 security questions from the drop down boxes. Questions cannot be repeated.
- 2. Provide an answer to each of the questions. It is important that you are able to remember the answer to the questions, as these questions will be used when passwords need to be updated, or other account requests are made. Also please note that the answer to the questions are case sensitive.
- 3. Create a Password that conforms to ou[r Password Standards.](#page-10-0)
- 4. Reenter the new Password.
- 5. Once the form has been completed, click Complete Registration Request.

All entered fields will be validated. If issues are found, the page will be redisplayed with a list of errors.

## **Individual Registration – Security Information Error Page**

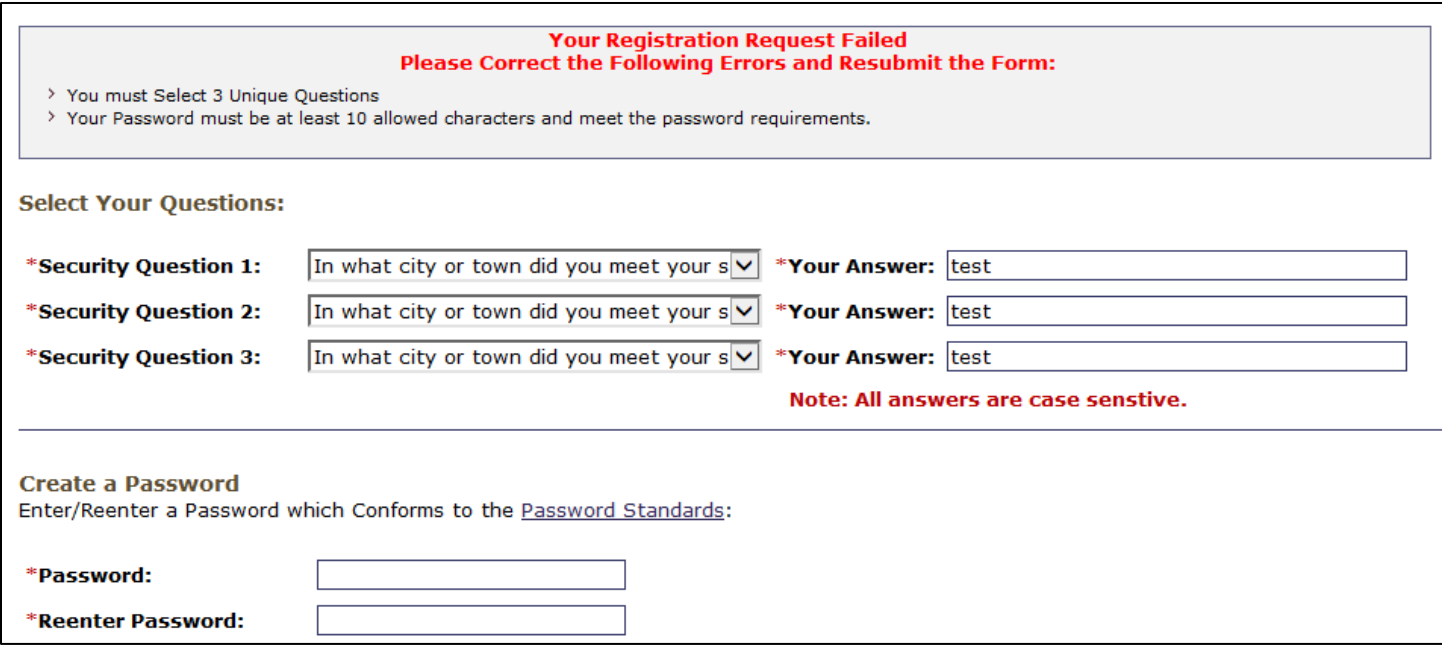

On successful completion of the individual registration a confirmation page will be displayed.

### **Individual Registration – Confirmed**

On completion of the registration process a confirmation page is displayed and an activation email is sent. Instructions in the activation email must be followed in order to activate the account and use the Portal.

## **Confirmation Page**

# Washington State Appellate Courts' Portal Registration

#### Thank you for registering!

Soon you will receive an email with information about your pending account registration.

Once you receive the email, you must follow the instructions in order to activiate your account.

You will not be able to file documents with the Appellate Courts until your account has been activated.

- . Log On to the eFiling Portal
- · Washington State Appellate Courts' Portal Home Page

### **Office Staff Registration – Email Sent on Completion**

An account activation email is sent to the registrant's email address.

### **Account Activation Email**

Portal registration is not complete until an account is activated. It is imperative that the registrant follow the instructions in the email in order to begin the activation process.

Activation is simple and requires following a link to the Portal where the new User ID and Password must be entered along with the activation code provided in the email.

## **Account Activation Email**

\* This is a system generated message, please DO NOT reply to this email. \*\*\*\*\*\*\*\*\*\*\*\*\*\*\*\*\*\*\*\*\*\*\*\*\*\*\*\*\*\*\*\*\*\*\*\*\*

Thank you for signing up for Washington State Courts' Secure Access.

Your Registration to use the Washington State Appellate Courts' eFiling Portal has been successfully submitted. Before you can access the Appellate Courts' eFiling Portal, you must first activate your account.

The easiest way to activate your account is to click on the following link; https://ac.courts.wa.gov/index.cfm?fa=reg.activate&c=0868461137522

If your email does not support hyperlinks or you cannot log in after following the link, you can manually activate your account by following four easy steps:

- 1. Navigate to the Washington State Appellate Courts home page (see link below).
- 2. Click the "Need Help?" link in the Login box.
- 3. Click on "Activate your account".
- 4. In the "Activation Code" field enter 0868461137522.

## **Account Activation Page**

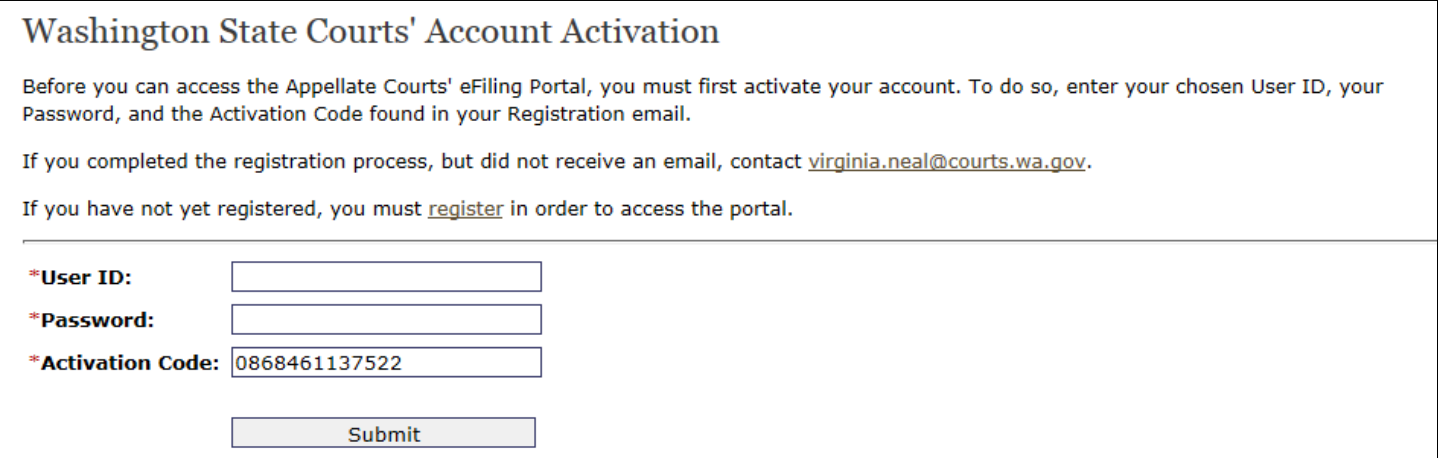

Upon successful activation of an account, the home page for the Portal will be displayed along with a message indicating the account is active. The new account can be used to log on the Portal to begin eFiling and/or managing the office account.

### **Account Successful Activation Page**

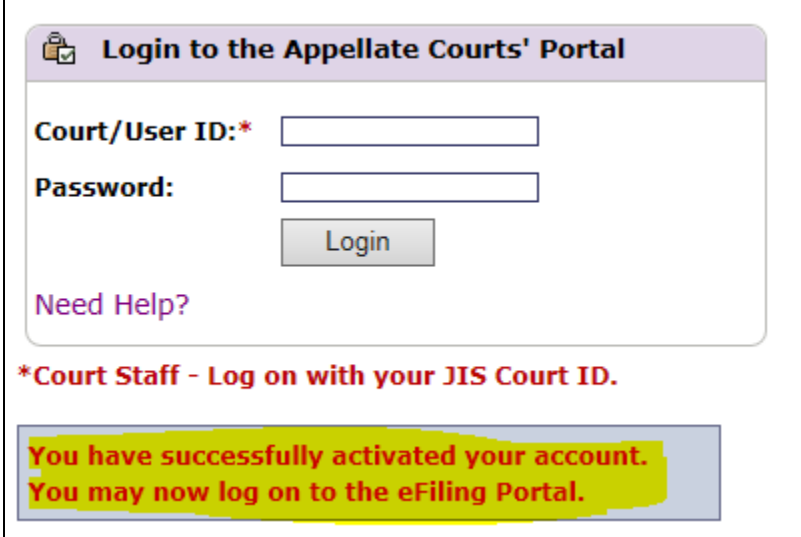

Besides the confirmation page, a confirmation email will also be sent.

## **Account Activation Confirmation Email**

\* This is a system generated message, please DO NOT reply to this email.

\*\*\*\*\*

Your Washington State Courts' Secure Access Account has been activated.

You may now begin using the Appellate Courts' eFiling Portal to file documents with the Court of Appeals and the Supreme Court.

Washington State Appellate Courts home page https://ac.courts.wa.gov

# Appendix A Washington State Appellate Courts' Portal User ID Standards

### **A User ID:**

- Must be Unique the User ID cannot already be in use
- Must be between 7 to 15 characters in length
- Must use only letters and numbers
- Cannot contain any special characters:

 $!, \varpi, \infty, \infty, \land, \infty, *, =, ', ", -, \_, +, =, <, [ , ], \{, \}, ], \sim, #, $, ( , ), +, \infty, ?, /, \setminus, etc.$ 

Your User ID should be meaningful to you and easy for you to remember.

All Washington Appellate Court Portal Access will require you to enter your User ID.

### **WSBA Members:**

If you are a member of the Washington State Bar Association (WSBA), your bar number, along with your last name and email address, must be in our system and must match what you enter on the form below. If your information is not in our system, or it does not match what you enter, then you will not be able to register until they do match. If your attempt to register fails because we do not have the correct information, please contact the WSBA to update your record and ask the WSBA to forward your information to the Administrative Office of the Courts.

# Appendix B Washington State Appellate Courts' Portal Password Standards

### <span id="page-10-0"></span>**Passwords must have a minimum of 10 characters and meet the following criteria:**

- $\checkmark$  Contain uppercase letters
- $\checkmark$  Contain lowercase letters
- $\checkmark$  Contain numerals
- $\checkmark$  Contain special characters
- Can **NOT** contain a space
- Can **NOT** have all numbers and/or special at either the beginning or the end
- Can **NOT** contain your username or other personally identifying information associated with your account
- Passwords must change every 90 days.
- Changed passwords must be different than all previous passwords.
- After three failed authentication attempts the account will be locked for 15 minutes.
- After twenty failed authentication attempts the account will be revoked.
- Passwords can be reset after providing a current username, password, and correct answer to a security question.
- Forgotten passwords may be reset via the Forgotten Password form.

## Appendix C Washington State Appellate Courts' Portal Terms and Conditions

<span id="page-11-0"></span>Registered users shall be responsible for maintaining the accuracy of their registration information including mailing address, telephone number, and primary and secondary e-mail addresses, or in the case of an attorney, any changes in a firm name.

Except for the purpose of authorized e-filing on behalf of the registered user, all registered users should not permit others to use their portal ID or password. If a registered user authorizes someone to file on their behalf, the registered user will be deemed the filer.

Documents filed through the portal should comply with the requirements of General Rule (GR) 14 and any relevant Rules of Appellate Procedure. Note that a registered filer's signature is not required on a document filed through the portal if the information required by GR 30(d)(2)(A) or (B) is included in the signature block on the document.

Documents filed through the portal should be in a .pdf file format. Any appendices should be included as part of the document to which they pertain, rather than being filed as separate documents. Declarations of service should also be included as part of the document instead of filed as separate documents.

Documents may be served on other parties via the portal. If service is through the portal, a declaration of service is not required.

The maximum file size for each file is 60 MB. The maximum total size (for all files combined) is 600 MB.

The file name for documents filed through the portal should not include special characters like: & (ampersand); ' or "" (single or block quotes), # (pound sign), colon, semicolon, asterisk, parenthesis, etc.

The date and time of receipt of the document through the portal will be the date and time of filing. Any document received via the portal after 5:00 P.M. will be considered filed on the next business day. For security reasons, files are not immediately provided to the court or to the served participants. All uploaded files must first pass a security check. Once validated, files will be provided to the court and e-mailed to all selected participants. Additionally, at that time the filer will receive an e-mail confirming that the process has been completed. If any uploaded files are rejected by the security scan, neither the court nor the case participants will be notified of the attempted filing, but the filer will receive an e-mail stating the electronic filing failed.

Filers are responsible for being familiar with the provisions of GR 31(e) in regards to the requirement to omit certain personal identifiers from all documents filed. This rule provides that parties "shall not include, and if present shall redact" social security numbers, financial account numbers and driver's license numbers. As indicated in the rule, the responsibility for redacting the personal identifiers rests solely with counsel and the parties. The Clerk's Office does not review documents for compliance with the rule. Because briefs and other documents in cases that are not sealed may be made available to the public on the court's Internet website, or viewed in the Clerk's Office, it is imperative that such personal identifiers not be included in filed documents.